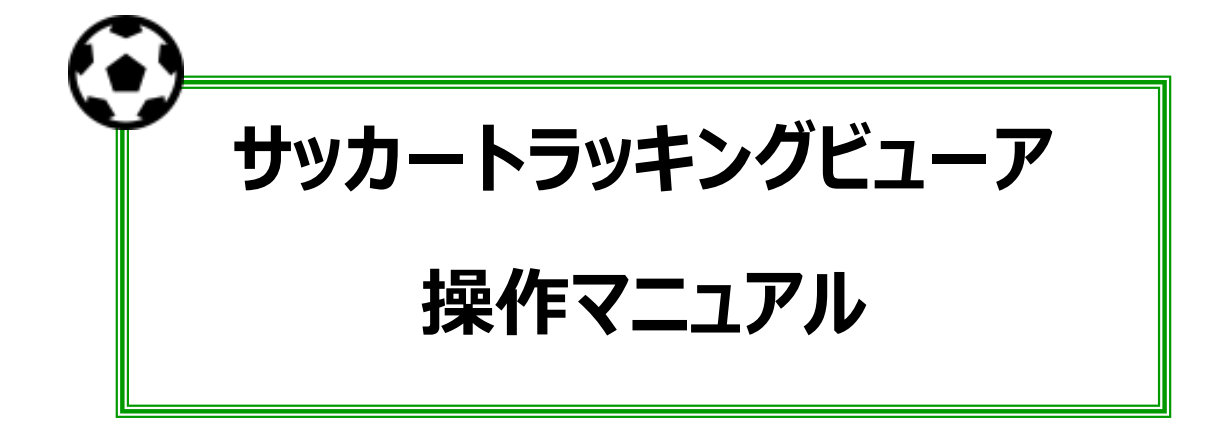

# **株式会社アイティーティー**

## **1. ビューアで出来ること**

## **(ア) 選手位置の確認**

ビデオに映っている選手の位置をフィールドの平面で確認できます。 ビデオだと選手間の距離は分かりにくいですが、平面で確認すると位置関係がよく分かります。

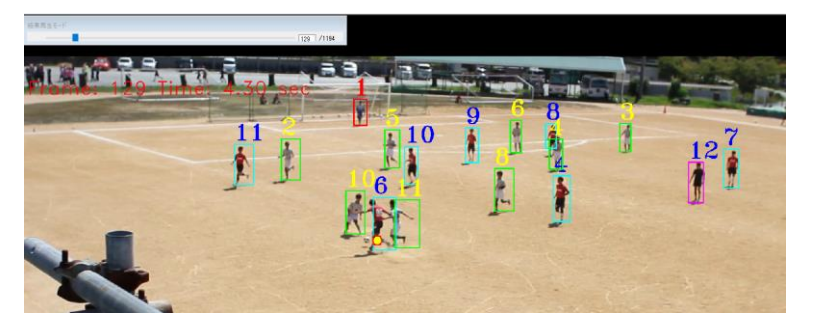

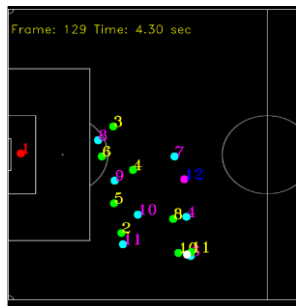

# **(イ) 各選手の走行軌跡の確認**

フィールドの平面上で走行軌跡を確認できます。

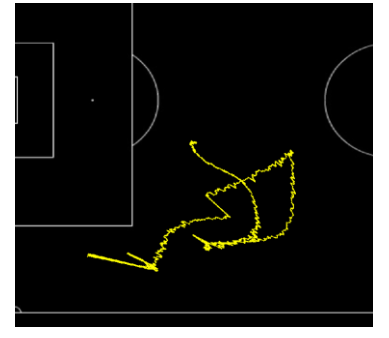

## **(ウ) ビデオ撮影範囲の総走行距離の確認**

各選手のビデオに映っている範囲で総走行距離を確認できます。

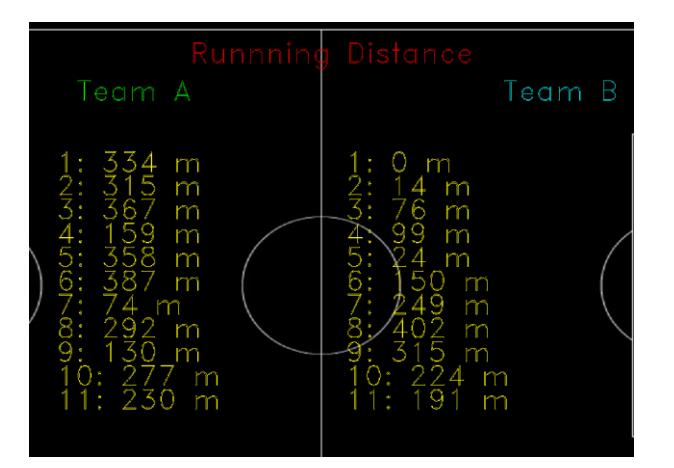

# **2. 起動**

#### インストールされた C:¥Program Files¥ITTC フォルダの SuccorTracker.exe を起動します。

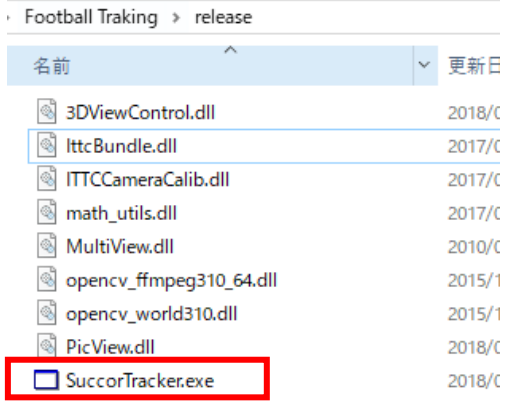

# **3. ビデオの読み込み**

下記のメニューでビデオデータを選択します。画面にビデオ画像を表示します。

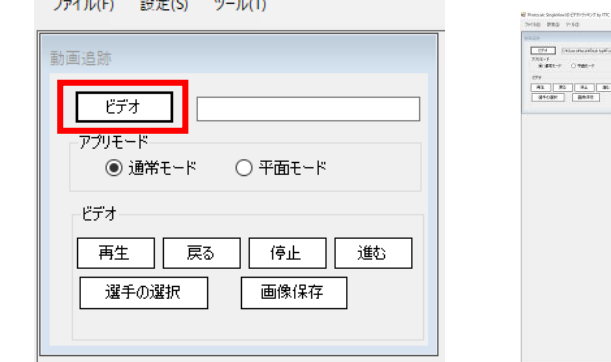

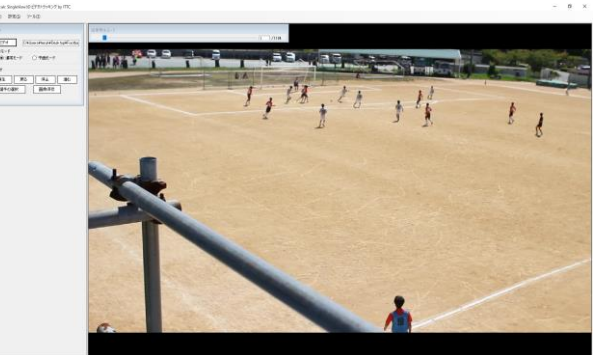

## **4. 位置情報の読み込み**

ファイル(E)

動画追跡

स्त्र

設定(S) | ツール(T) 位置情報

> $\frac{1}{2\sqrt{2}}$ カメラパラメータ

下記のメニューで選手の位置情報を選択します。画面に選手の枠を表示します。

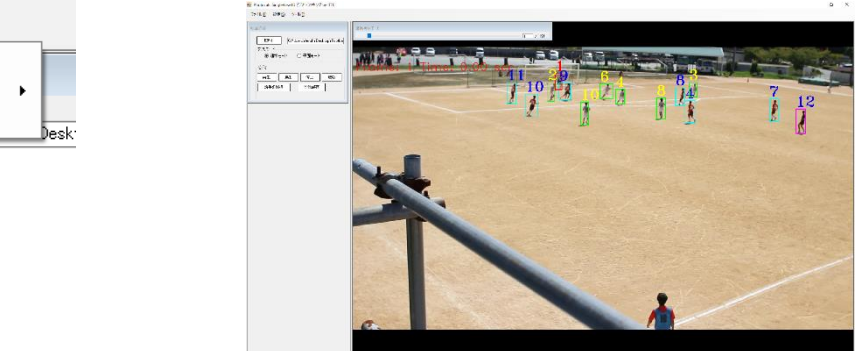

#### **5. 選手位置の確認**

アプリモードの「通常モード」と「平面モード」を切り替えると画面の表示をビデオ画像とフィールド平面 図に切り替えます。

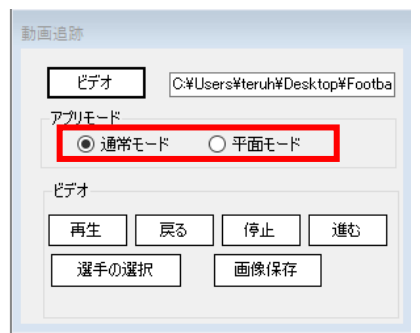

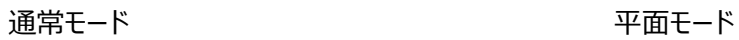

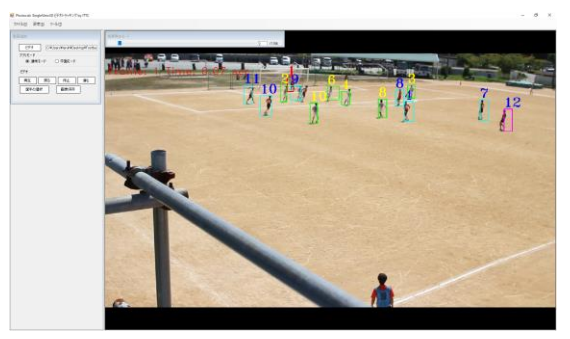

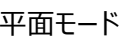

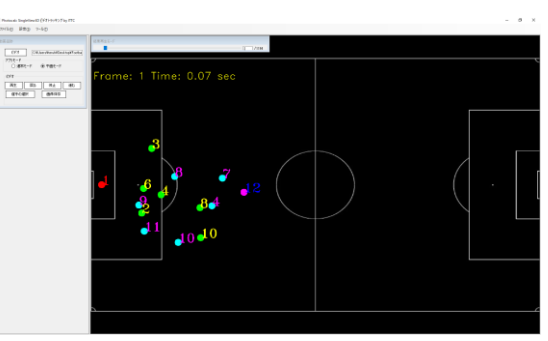

「再生」「停止」「戻る」「進む」でビデオ画像や平面図の位置のフレームを進めたり、戻したりすること がでます。「結果再生モード」のスクロールバーをスライドすることやフレーム番号(下図では 260)を DEL キーで削除して変更してもフレーム位置を変更することが可能です。

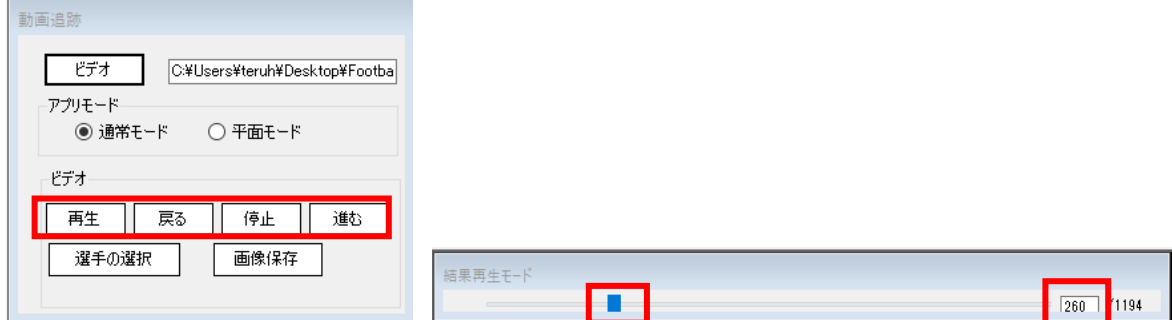

「画像保存 Iは、現在の画面を C:¥ittc¥Succor フォルダに 260 フレームであれば、"000260.jpg"という名前で画像を 保存します。

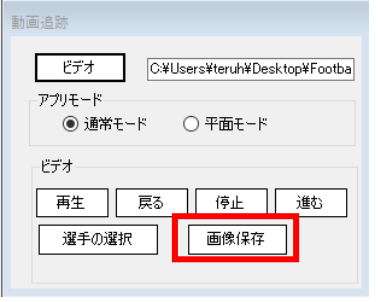

## **6. 選手軌跡の表示**

「選手の選択」を選択し、画面上で軌跡を確認する選手を 2 点指示(左上と右下)で指定します。 選手の指定は「平面モード」でも可能です。

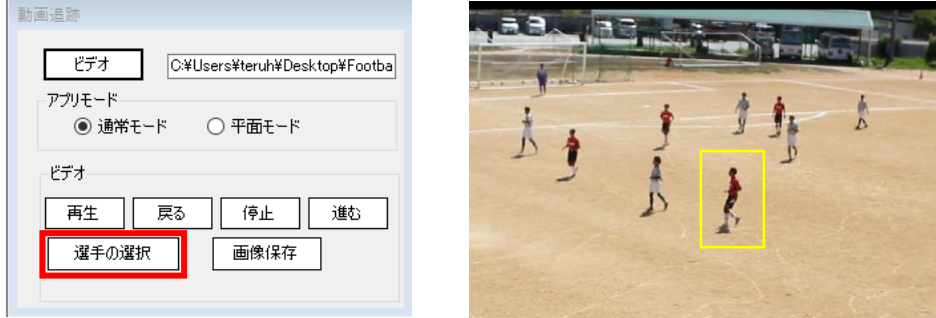

「ツール→Player 軌跡」を選択すると、選手の軌跡を表示します。

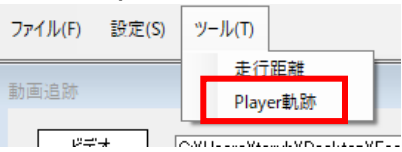

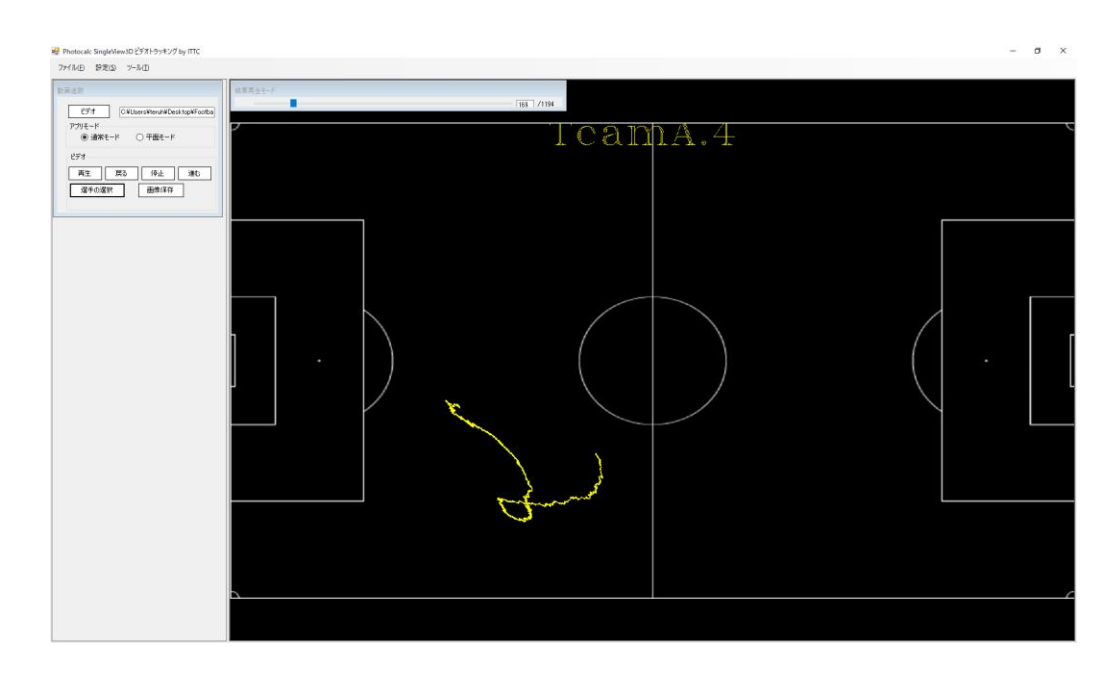

# **7. 総走行距離の表示**

「ツール→走行距離」を選択すると、選手の軌跡を表示します。

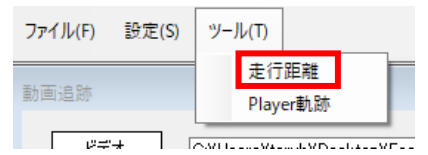

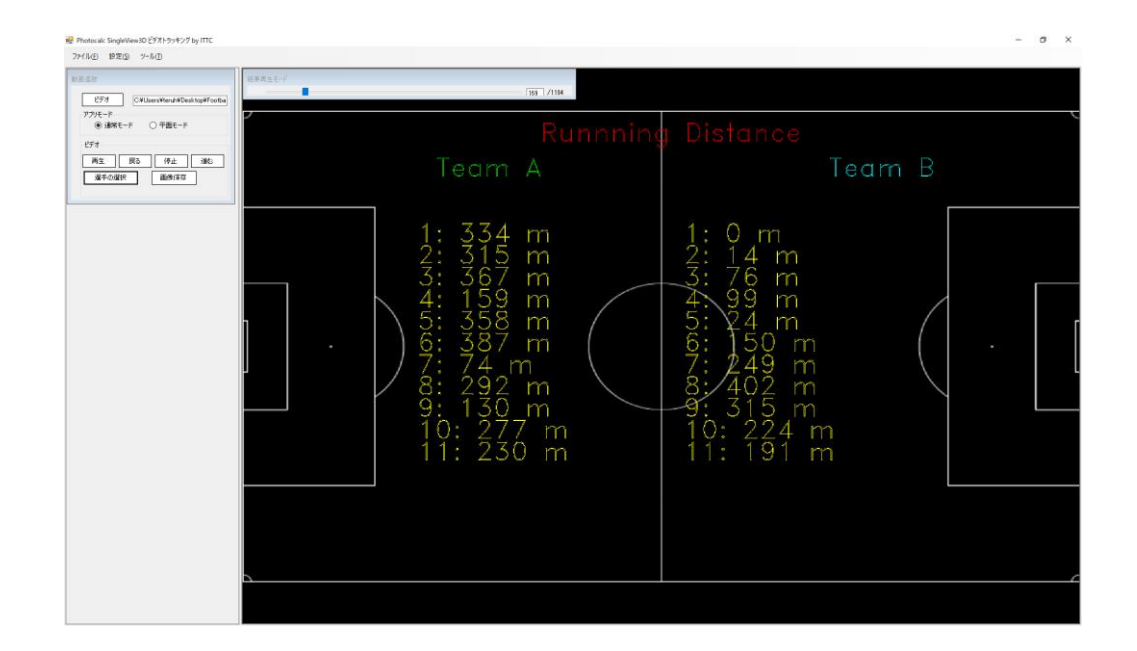